# **บทที่ 5 การตั้งค่าประเภทเงินเพิ่มเงินหัก**

# **วัตถุประสงค์**

้เพื่อให้ผ้ใช้งานสามารถนำเงื่อนไขวิธีการคิดเงินได้หรือเงินหักที่นอกเหนือจากเงินเดือน มากำหนดให้โปรแกรมคำนวณเงิน ได้หรือเงินหักตรงตามเงื่อนไขของกิจการได้อยางถูกต้อง ่

# **การตั้งค่าประเภทเงินเพิ่มเงินหัก**

# **วิธีการบันทึกข้อมู ล**

#### หน้าจอ**การตั้งค่า**เลือกเมนูยอย่ **ระบบเงินเดือน** เลือกที่หัวข้อ **ประเภทเงินเพิ่มเงินหัก**

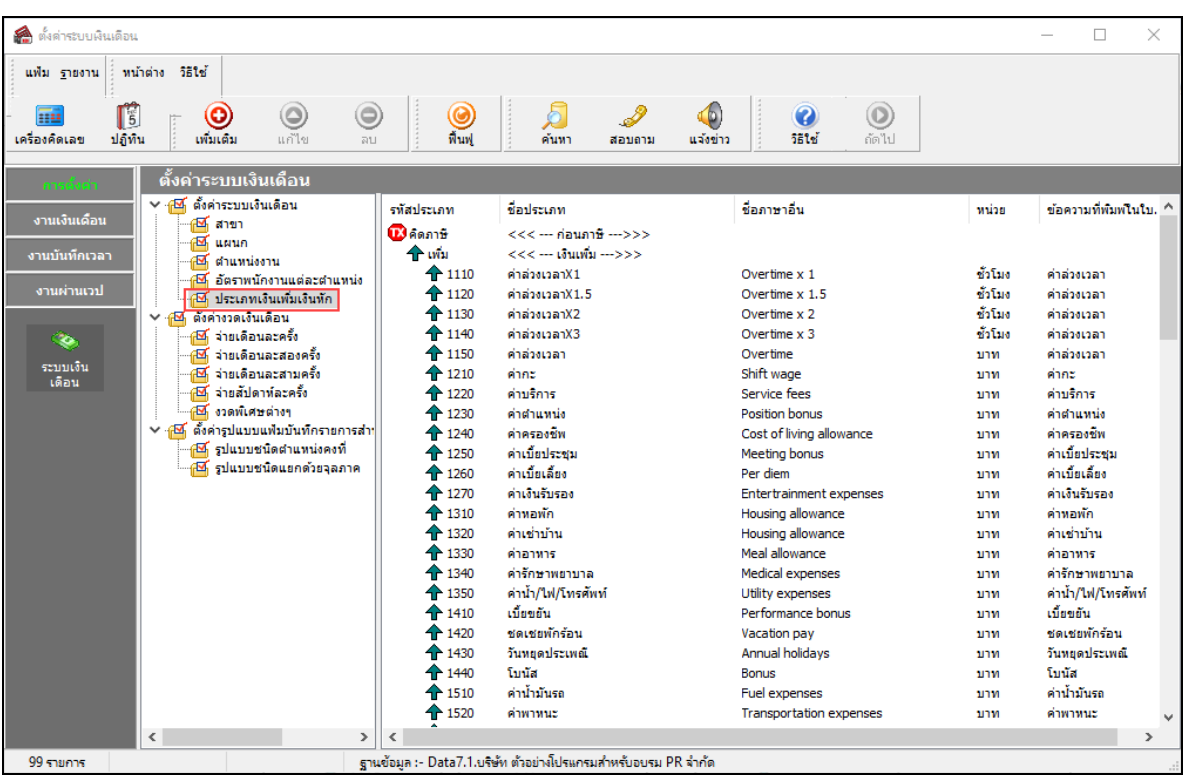

 $\blacktriangleright$  โปรแกรมจะแสดงรายการประเภทเงินเพิ่มเงินหักตามมาตรฐานที่โปรแกรมสร้างขึ้น โดยแบ่งออกเป็น 2 หมวดหลัก คือ คิดภาษี และ ไม่มีภาษี แต่ละหมวดจะประกอบด้วยเงินเพิ่ม และเงินหัก และจะแสดงสัญลักษณ์ข้างหน้ารหัสเงินเพิ่มเงินหัก โดย สัญลักษณ์ของเงินเพิ่ ม คือ และ สัญลักษณ์ของเงินหักคือ

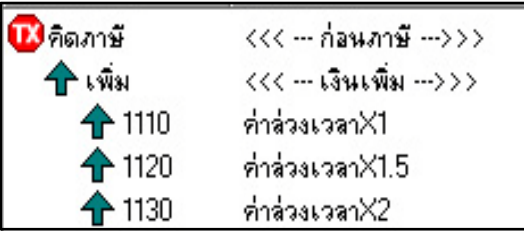

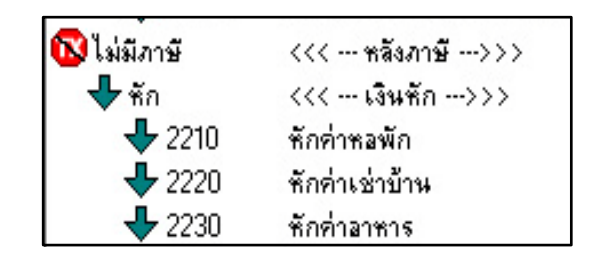

#### **วิธีเพิ่มประเภทเงินเพิ่มเงินหัก** ทําได้ **2**วิธี

#### **วิธีการบันทึกข้อมู ล**

หน้าจอ**การตั้งค่า** เลือกที่เมนูยอย่ **ประเภทเงินเพิ่มเงินหัก** คลิกเมาส์ขวา เลือก**เพิ่มเงินเพิ่ม เงินหัก**

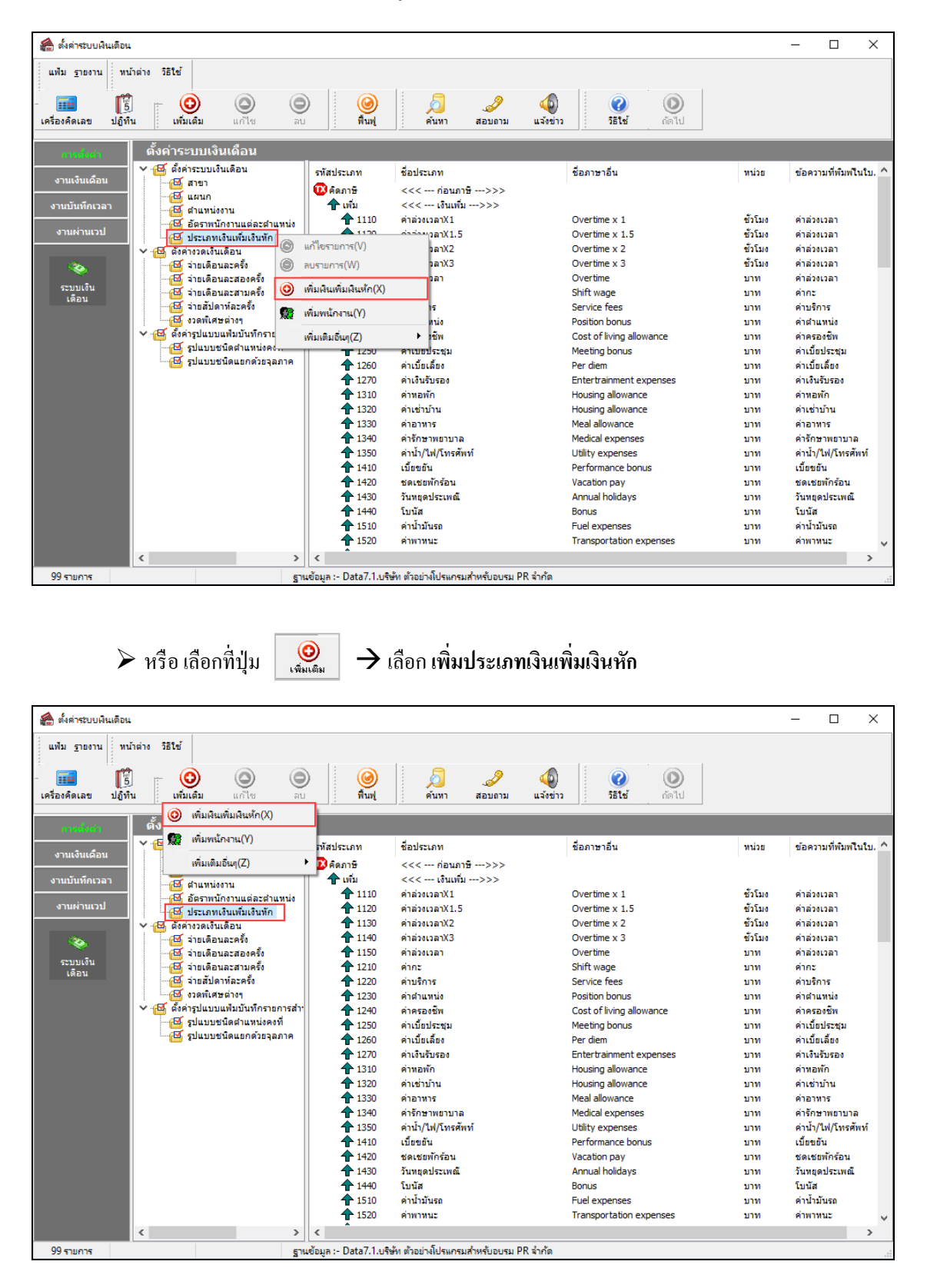

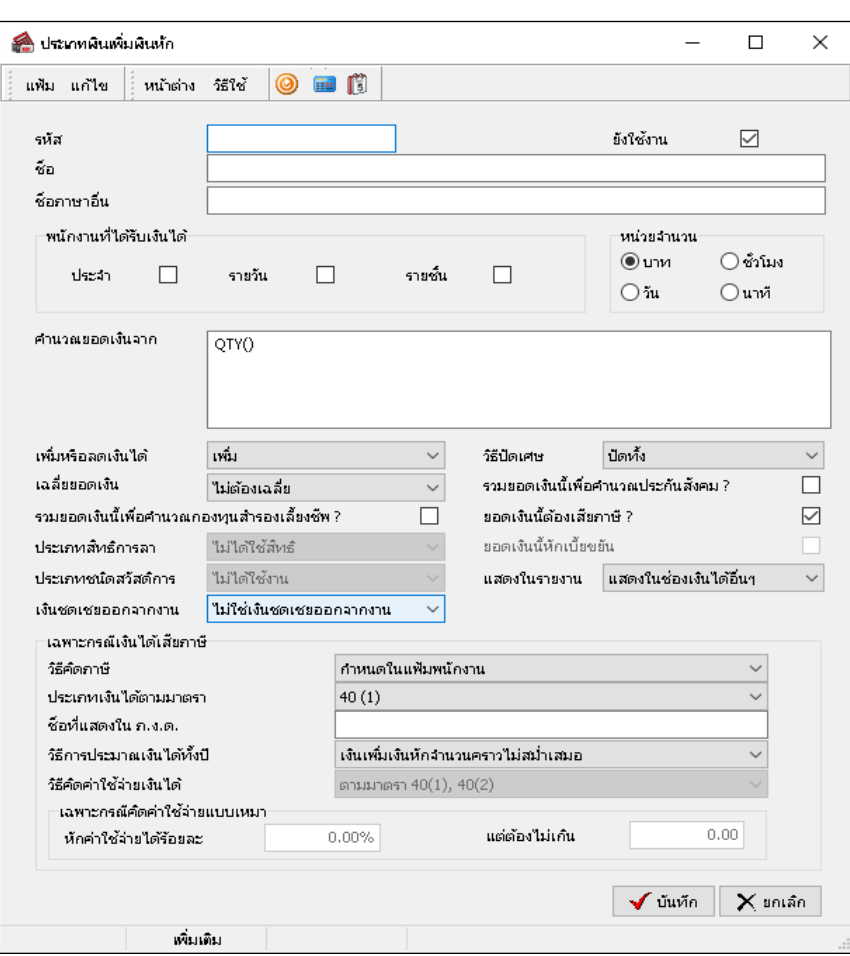

### $\blacktriangleright$  โปรแกรมจะแสดงหน้าจอประเภทเงินเพิ่มเงินหัก ดังรูป

#### **คําอธิบาย**

- 
- **รหัส** คือ การกาหนด ํ เลขรหัสประเภทเงินเพิ่ มเงินหักเพื่อเรียกแทนชื่อประเภทเงินเพิ่ มเงินหัก โดยจะมีความสำคัญอย่างมากในการพิมพ์รายงานต่างๆ ที่มีรายการเงินเพิ่มเงินหักเข้า ไปเกี่ยวข้อง รหัสเงินเพิ่ มเงินหักมาตรฐานของโปรแกรมจะแบ่งเป็ นรหัสที่ขึ้นต้น ด้วย 1 จะอยู่ในกลุ่มของเงินเพิ่ม และรหัสที่ขึ้นต้นด้วย 2 จะอยู่ในกลุ่มของเงินหัก **■ ชื่อ** คือ การกำหนดชื่อภาษาไทยของประเภทเงินเพิ่มเงินหักนั้นๆ **ชื่ อภาษาอื่น** คือ การกาหนดชื่อภาษาอังกฤษ ํ ของประเภทเงินเพิ่ มเงินหักนั้นๆ
- 
- 
- **ยังใช้งาน** คือ การกำหนดการใช้งานของประเภทเงินเพิ่มเงินหักว่ายังสามารถใช้งานได้หรือไม่
- **หน่วยจํานวน** คือ การกาหนดหน ํ ่วยของจํานวนของประเภทเงินเพิ่ มเงินหัก จะมีความสําคัญอยางมาก ่ ในการบันทึกจำนวนเงินเพิ่มเงินหักของพนักงาน โดยคลิก <mark>•</mark> ที่หน้าหน่วยจำนวนที ต้องการ เช่น ค่าล่วงเวลา 1.5 เท่า ต้องบันทึกเป็นหน่วยชั่วโมงให้คลิก  $\bullet$  ที่ ชั่วโมง ซึ่งสามารถเลือกได้เพียงหน่วยเดียวเท่านั้น
- **พนักงานที่ได้รับเงินได้** คือ การกำหนดว่าประเภทเงินเพิ่มเงินหักนี้จะใช้กับพนักงานประเภทใดบ้าง โดยคลิก $\boxdot$ ที่หน้าประเภทพนักงานนั้นๆ ซึ่งสามารถคลิก  $\nabla$  ได้มากกว่า 1 ประเภท เช่น ประเภทพนักงานที่ได้ คือ ประจำ. รายวัน ก็คลิก  $\boxtimes$  ที่ประจำ และคลิก  $\boxtimes$  ที่รายวัน
- 
- 

**■ คำนวณยอดเงินจาก คื**อ การกำหนดวิธีการคำนวณยอดเงินของเงินเพิ่มเงินหักแต่ละประเภท เพื่อให้โปรแกรม คํานวณยอดเงินของเงินเพิ่ มเงินหักนั้นๆ ตามวิธีการคํานวณที่กาหนดโดยอัตโนมัติ ํ ซึ่งสามารถกาหนดวิธีการคํานวณได้ ํ **3**แบบ คือ

> **1.ยอดเงินคงที่** คือ การกาหนดสูตรเพื่อให้ ํ โปรแกรมคํานวณยอดเงินของเงินเพิ่ ม เงินหักนั้นๆ ตามยอดเงินที่บันทึก เช่น ค่าตำแหน่ง เป็นต้น ซึ่งสามารถเขียนสตรเป็น

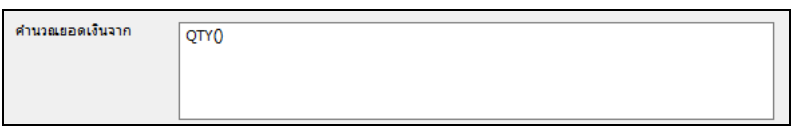

**2. เก็บสถิติเท่านั้น** คือ การกาหนดสูตรเพื่อให้โปรแกรม ํ ไม่ต้องคํานวณยอดเงิน ของเงินเพิ่มเงินหักนั้นๆ แต่ต้องการเก็บสถิติของเงินเพิ่มเงินหักนั้นๆ เพื่อใช้ ประโยชน์ในการพิจารณาผลงานของพนักงานแต่ละคน เช่น มาสาย, ลาป่วยมี ใบรับรองแพทย์ เป็นต้น ซึ่งสามารถเขียนสตรเป็น OTY( )\*0 หรือ 0

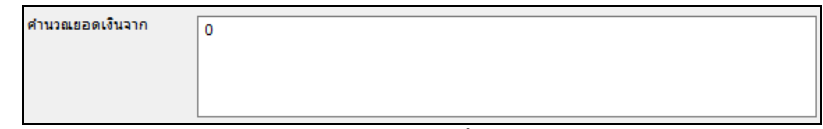

**3. มีสูตรในการคํานวณ** คือ การกาหนดสูตรเพื่อให้โปรแกรมคํานวณยอดเงินของ ํ เงินเพิ่ มเงินหักที่มีเงื่อนไขในการคํานวณให้โดยอัตโนมัติเช่น ค่าล่วงเวลา 1.5 เท่า คํานวณจาก จํานวนชม.ที่ทําได้\*อัตราค่าจ้างต่อวัน/จํานวน ชม.ต่อวัน\*อัตราค่า ้ล่วงเวลา ซึ่งสามารถเขียนสูตรเป็น

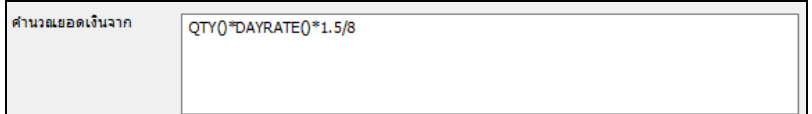

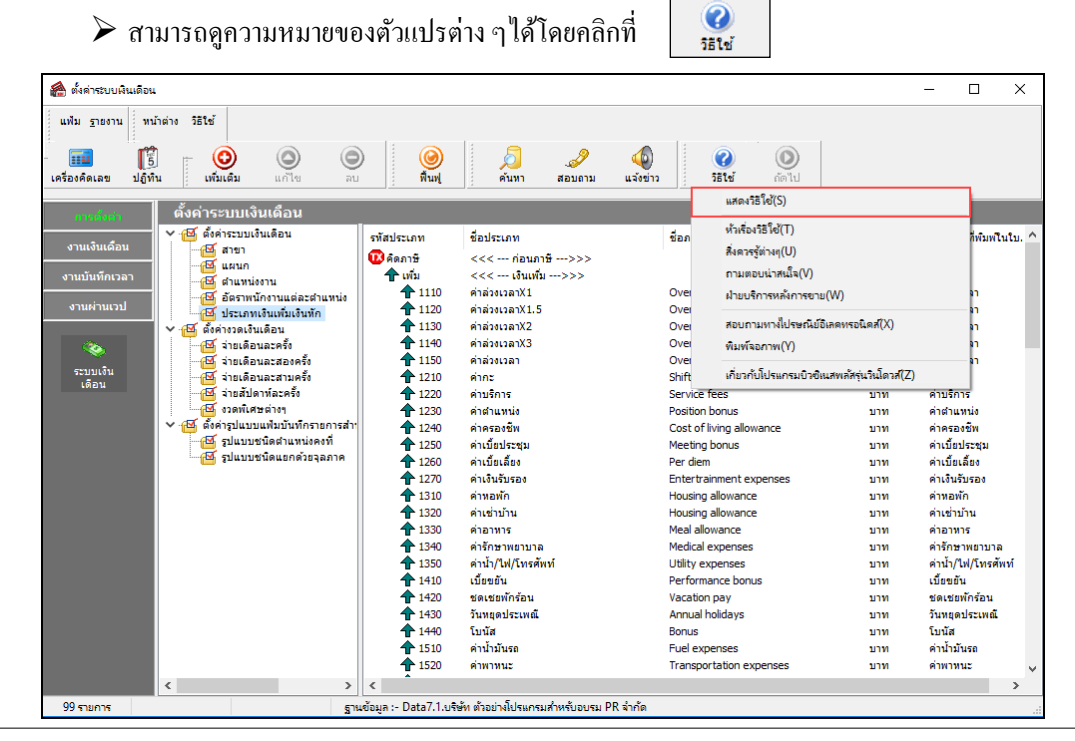

 $\triangleright$  หรือคลิกเมนู <u>โพสตุสรีใช้(S) พรื</u>อกด **F1** บนแป้นคีย์บอร์ด

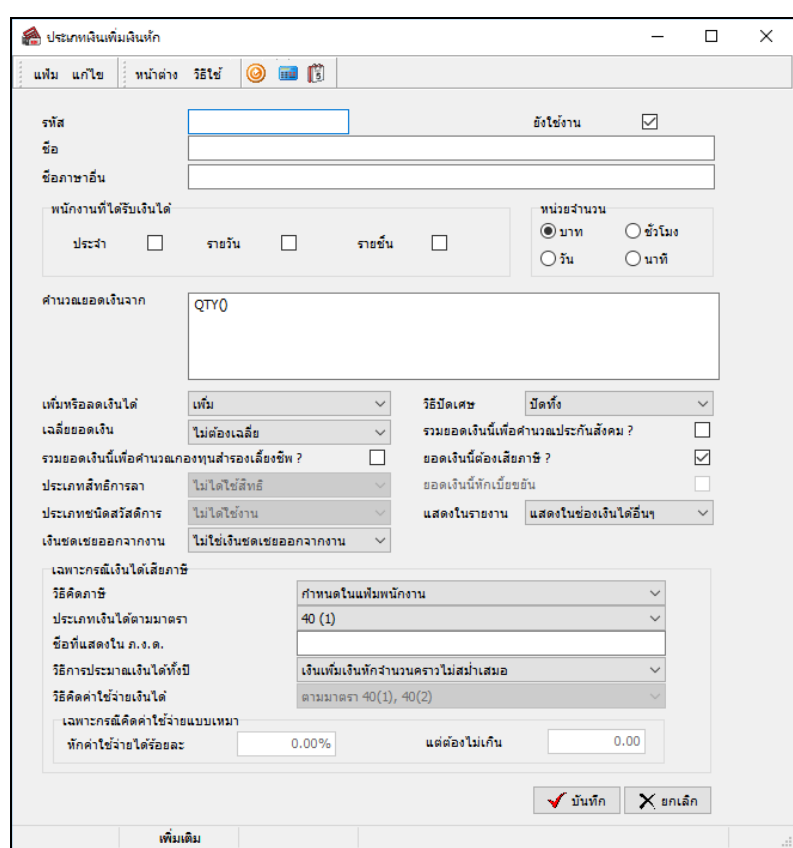

โปรแกรมจะปรากฏหน้าจอดังรูป จากนั้นคลิกที่หัวข้อ **คํานวณยอดเงินจาก**

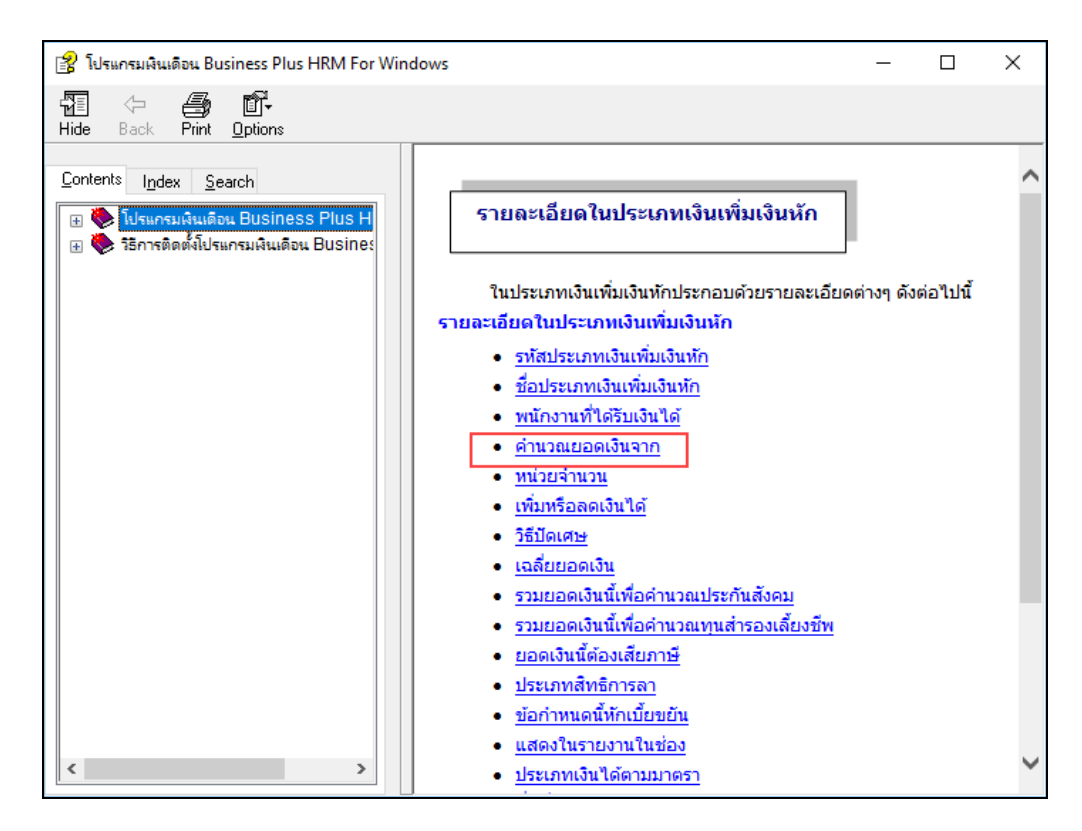

 $\blacktriangleright$  โปรแกรมจะแสดงความหมายตัวแปรที่ใช้สำหรับกำหนดสูตรเงินเพิ่มเงินหักในโปรแกรมเงินเดือน

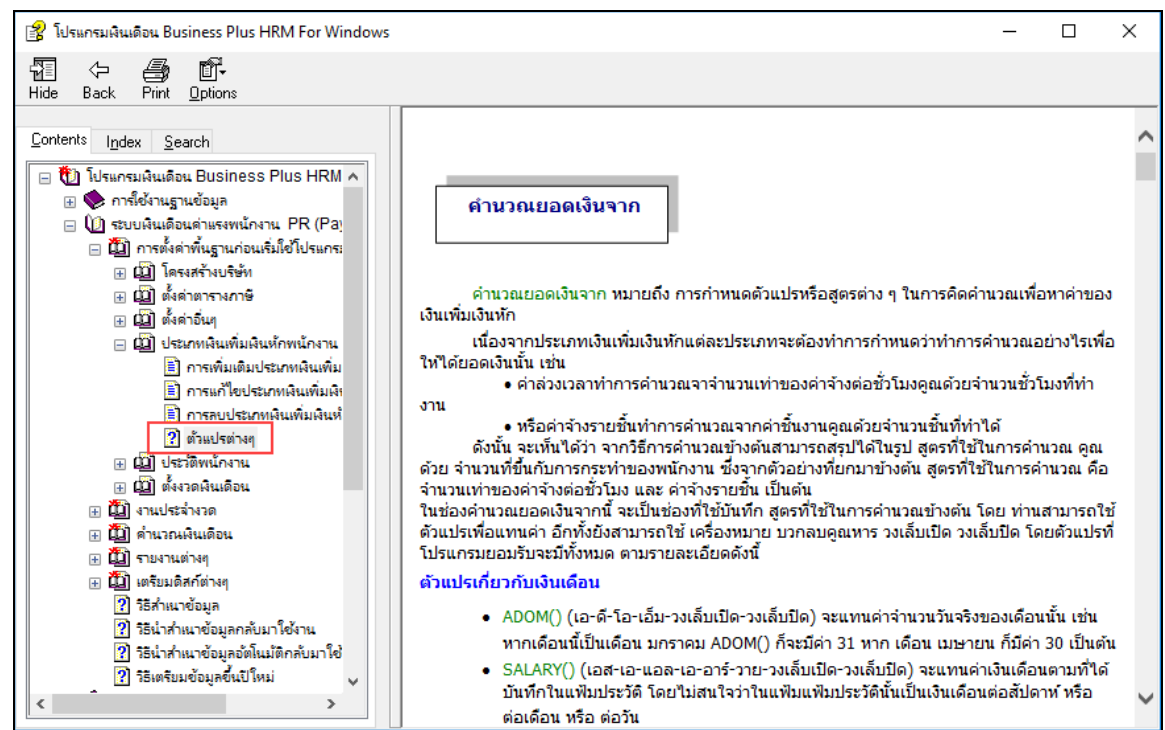

*หมายเหตุ : ท่านสามารถศึกษารายละเอียดเพิ่มเติมเกี่ยวกับตัวแปรต่างๆ ได้จากภาคผนวก ตัวแปรที่ใช้ในระบบเงินเดือน*

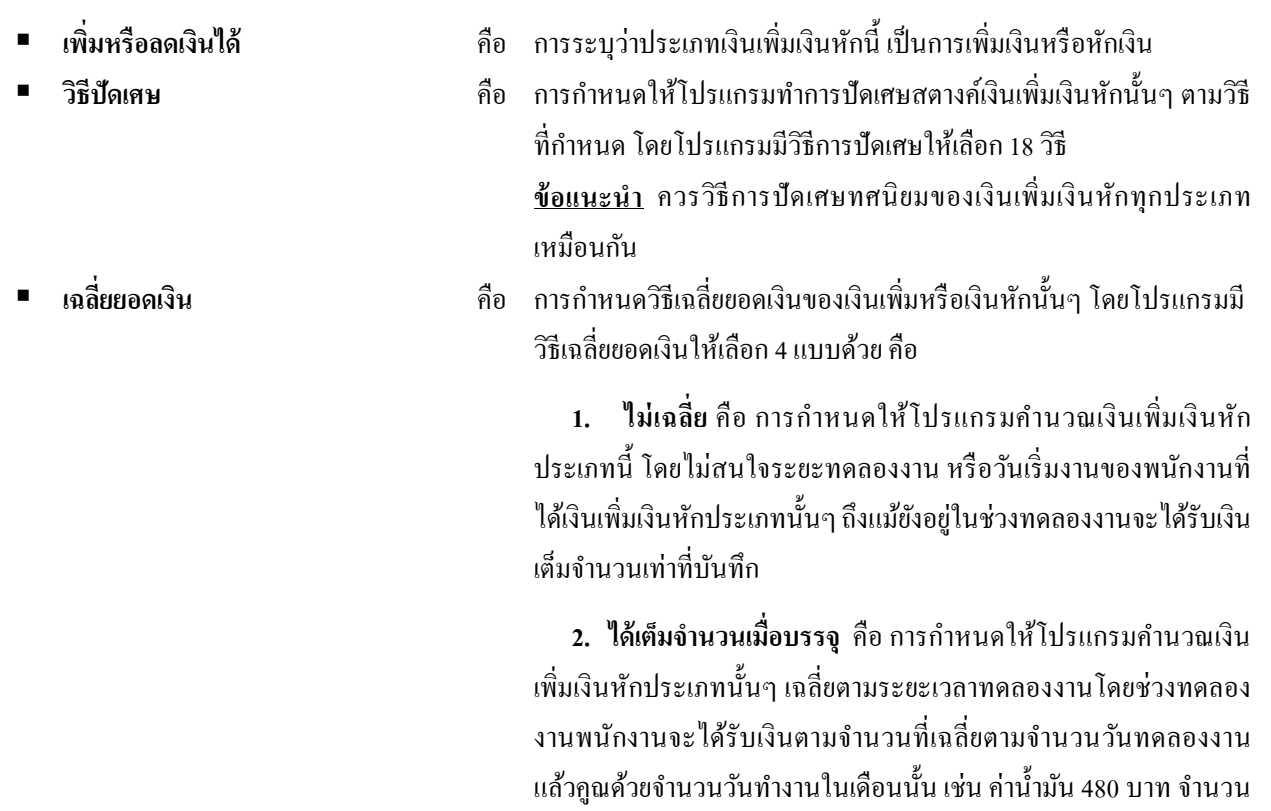

วันทดลองงาน 120 วัน พนักงานเข้างานวันที่8 มกราคม ดังนั้น ในเดือน

มกราคม เขาจะ'ได้รับค่าน้ำมันเท่ากับ (480/120)\*23 เท่ากับ 92 บาท

**3. เริ่มได้เมื่อบรรจุ**คือการกาหนดให้โปรแกรมคํานวณ ํ เงินเพิ่ มเงิน หักนี้ให้พนักงานก็ต่อเมื่อพนักงานได้รับการบรรจุแล้วเท่านั้น และหาก พนักงานไม่ได้รับการบรรจุในวันต้นงวดของเดือน โปรแกรมก็จะ คํานวณเงินเพิ่ มเงินหักนั้นๆ ให้เฉพาะในช่วงวันที่ได้รับการบรรจุในงวด เงินเดือนนั้นๆ เช่น บริษัทจ่ายค่าครองชีพให้พนักงานเดือนละ 300 บาท พนักงานเข้าทำงานวันที่ 10 มีนาคม บรรจวันที่ 10 มิถุนายน ในเดือน ี่ **มิถุนายน** พนักงานจะใศ้รับค่าครองชีพเท่ากับ (300/30)\*21 เท่ากับ 210 บาท ในทํานองเดียวกันหากพนักงานลาออกก่อนสิ้ นงวด โปรแกรมจะ คํานวณเงินเพิ่ มเงินหักนั้นๆ ให้พนักงานโดยหักด้วยจํานวนวันที่พนักงาน พ้บสกาพ

**4. ตามวันเริ่มงานหรือลาออก** คือ การกาหนดให้โปรแกรมคํานวณ ํ เงินเพิ่ มเงินหักนั้นๆ โดยเฉลี่ยตามวันที่เริ่มงานหรือลาออกของพนักงาน เช่น ค่านํ้ามันเดือนละ 600 บาท พนักงานเริ่มงานวันที่ 20 เมษายน ใน เดือนเมษายน พนักงานจะได้รับค่านํ้ ามัน (600/30)\*11 เท่ากบั 220 บาท ในทำนองเดียวกันหากพนักงานลาออกก่อนสิ้นงวดกึ่<mark>จะถูกหักด้วยจำนว</mark>น วับที่พบักงาบพ้บสภาพเช่นกับ

■ รวมยอดเงินนี้เพื่อคำนวณประกันสังคม ? คือ ตามกฎหมายประกันสังคมกำหนดว่า เงินเพิ่มหรือเงินหักเนื่องจากการ ประกอบหน้าที่ เช่น ค่าตำแหน่ง จะต้องนำไปเป็นฐานเงินได้ที่ใช้ในการ คํานวณเงินสมทบประกันสังคมด้วย ดังนั้น กรณีที่บริษัทต้องการให้ ประเภทเงินเพิ่มเงินหักใดเป็นฐานของการคำนวณเงินสมทบ ประกันสังคม ให้คลิก ที่รวมยอดเงินนี้เพื่อคํานวณประกันสังคม กรณีที่ประเภทเงินเพิ่มเงินหักนั้นๆ ไม่ได้เป็นฐานเงินได้ที่ใช้ในการ คำนวณเงินสมทบประกันสังคม ไม่ต้องคลิก  $\overline{\mathsf{v}^{\mathcal{U}}}$  ที่รวมยอดเงิบบี้เพื่อ คำบวณประกับสังคม

 **รวมยอดเงินเพื่อคํานวณกองทุนสํารอง** คือ การคํานวณเงินสะสมเข้ากองทุนสํารองเลี้ยงชีพ บางบริษัทจะนําเอาเงิน **เลี้ยงชีพ** ? เพิ่ มไปเป็ นฐานเงินได้ที่ใช้ในการคํานวณเงินสะสมกองทุนสํารองเลี้ยงชีพ ด้วย เช่น ค่าตำแหน่ง เป็นต้น ในทำนองเดียวกันบางบริษัทนำเงินหักบาง ประเภทไปหักออกจากฐานเงินได้ที่ใช้ในการคํานวณเงินสะสมกองทุน สํารองเลี้ยงชีพด้วย เช่น หักลากิจ เป็ นต้น กรณีที่บริษัทของท่านต้องการ ให้นำเงินเพิ่มเงินหักนั้นๆ ไปเป็นฐานเงินได้ในการคำนวณเงินสะสม กองทุนสํารองเลี้ยงชีพ ให้คลิก ที่รวมยอดเงินนี้เพื่อคํานวณกองทุน สำรองเลี้ยงชีพ แต่ในกรณีที่ประเภทเงินเพิ่มเงินหักนั้นๆ ไม่ได้เป็นฐาน เงินได้ที่ใช้ในการคํานวณเงินสะสมกองทุนสํารองเลี้ยงชีพ ไม่ต้องคลิก  $\boxdot$  ที่รวมยอดเงินนี้เพื่อคำนวณกองทนสำรองเลี้ยงชีพ

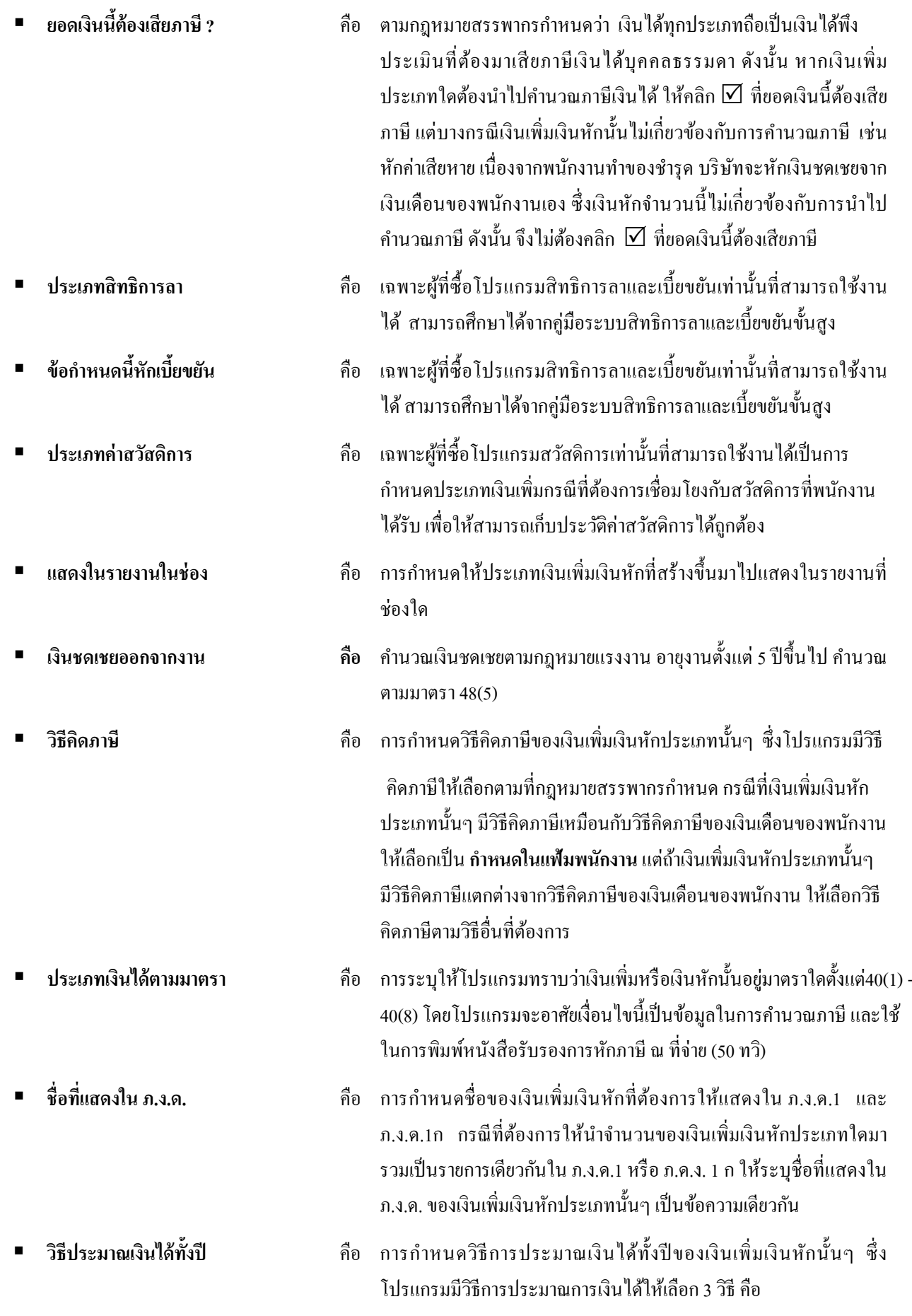

**1. เงินเพิ่มเงินหักเกิดขึ้นประจําทั้งปี**หมายถึง เงินเพิ่ มหรือเงินหักที่ เกิดขึ้นประจำทุกเดือน และยอดเงินคงที่ทุกเดือน เช่น ค่าตำแหน่ง เป็นต้น การประมาณเงิน ใค้จะนำเงินเพิ่มนั้นๆ บวกกับเงินเดือน คูณค้วยจำนวนคราวที ต้องเสียภาษีทั้งปี แล้วนำมาคำนวณภาษี จากนั้น ทำการเฉลี่ยภาษีต่อเดือนได้ โดยด้วยจํานวนคราวที่ต้องเสียภาษีทั้งปี

**2. เงินเพิ่มเงินหักจํานวนคราวไม่สมํ่าเสมอ** หมายถึง เงินได้พิเศษที่ อาจเกิดขึ้นหลายครั้งในหนึ่งปี แต่เกิดขึ้นไม่สมํ่าเสมอ เช่น ค่าล่วงเวลา เป็ นต้น จะเกิดขึ้นเฉพาะเดือนที่มีงานมากเท่านั้น ดังนั้น การคํานวณภาษี ให้นำเงินเพิ่มเงินหักประเภทนั้นๆ บวกเข้ากับเงินเดือนที่ถูณ ด้วยจำนวน คราวที่ต้องเสียภาษีแล้ว และภาษีที่เกิดขึ้นจากเงินเพิ่ มประเภทนี้จะต้อง เสียเต็มจํานวนในงวดนั้นทันที หากในเดือนถัดไปมีเงินเพิ่ มเงินหักที่มี ลักษณะเดียวกันเกิดขึ้นอีก โปรแกรมให้นําเงินเพิ่ มเงินหักที่มีลักษณะ เดียวกันของงวดก่อนๆ มาบวกกับเงินเพิ่มที่เกิดขึ้นในงวดปัจจุบัน แล้ว บวกด้วยเงินเดือนที่คูณด้วยจํานวนคราวที่ต้องเสียภาษีทั้งปี แล้ว จากนั้น เมื่อคํานวณภาษีแล้ว ให้นําภาษีที่เกิดขึ้นจากเงินพิเศษทั้งปีหักออกด้วย ภาษีเงินพิเศษที่ได้หักไปแล้วในงวดก่อนงวดปัจจุบัน ก็จะได้ยอดภาษี เฉพาะของเงินพิเศษงวดนี้

■ วิ**ธีคิดค่าใช้จ่ายเงินได้** คือ การกำหนดวิธีคิดค่าใช้จ่ายของเงินเพิ่มเงินหักประเภทนั้นๆ ซึ่งโปรแกรม มีวิธีคิดค่าใช้จ่ายเงินได้ให้เลือก3วิธี คือ

> **1. หักตามมาตรา 40(1) และ 40(2)** คือ นําเงินได้ทุกชนิดที่อยู่ใน มาตรา 40(1) และ 40(2) มารวมกนั แล้วหักค่าใช้จ่าย 40% แต่ค่าใช้จ่ายที่ หักนั้นต้องไม่เกิน 60,000 บาท (อัตราและค่าใช้จ่ายอาจเปลี่ยนตาม กฎหมายที่ประกาศใหม่)

> **2. หักแบบเหมาจ่าย** คือ การกําหนดวิธีคิดค่าใช้จ่ายของเงินเพิ่ มที่ ไม่ใช่เงินได้ตามมาตรา 40(1)และ 40(2) โดยให้ระบุอัตราค่าใช้จ่าย และ ยอดเงินสูงสุดที่สามารถหักค่าใช้ง่ายได้ตามที่กฎหมายสรรพากรกำหนด ไว้

> <mark>3. กรอกค่าใช้จ่ายเอง</mark> คือ การกำหนดวิธีคิดค่าใช้จ่ายของเงินเพิ่มที เป็ นเงินได้ในมาตรา 40(5) – 40(8) ซึ่งกฎหมายสรรพากรให้เลือกหัก ค่าใช้จ่ายจริงตามความจําเป็ นและสมควรได้ ซึ่งผู้ใช้งานจะต้องบันทึก ค่าใช้จ่ายของเงินได้นั้นๆ เอง โปรแกรมก็จะหักค่าใช้จ่ายของเงินเพิ่ มนั้นๆ ตามที่ผู้ใช้งานระบุ

**■ หักค่าใช้จ่ายได้ร้อยละ** คือ เฉพาะเงินเพิ่มเงินหักที่ระบุวิธีคิดค่าใช้จ่ายแบบเหมาจ่าย ให้กรอกอัตรา ้ค่าใช้จ่ายที่หักได้ตามที่กฎหมายสรรพากรกำหนด

- **แต่ต้องไม่เกิน** คือ เฉพาะเงินเพิ่มเงินหักที่ระบุวิธีคิดค่าใช้จ่ายแบบเหมาจ่าย ให้กรอก ียอดเงินค่าใช้จ่ายสูงสุดที่จะหักได้ตามที่กฎหมายสรรพากรกำหนด
	- $\bm{\triangleright}$  เมื่อกรอกรายละเอียดของเงินเพิ่มเงินหักเรียบร้อยแล้ว คลิกปุ่ม

# **วิธีการแก้ไขประเภทเงินเพิ่มเงินหักทําได้ 3วิธี**

# **วิธีการบันทึกข้อมู ล**

1. หน้าจอ**การตั้งค่า** เลือกที่หัวข้อ **ประเภทเงินเพิ่มเงินหัก** คลิก**เมาส์ขวา** เลือก**แก้ไขรายการ**

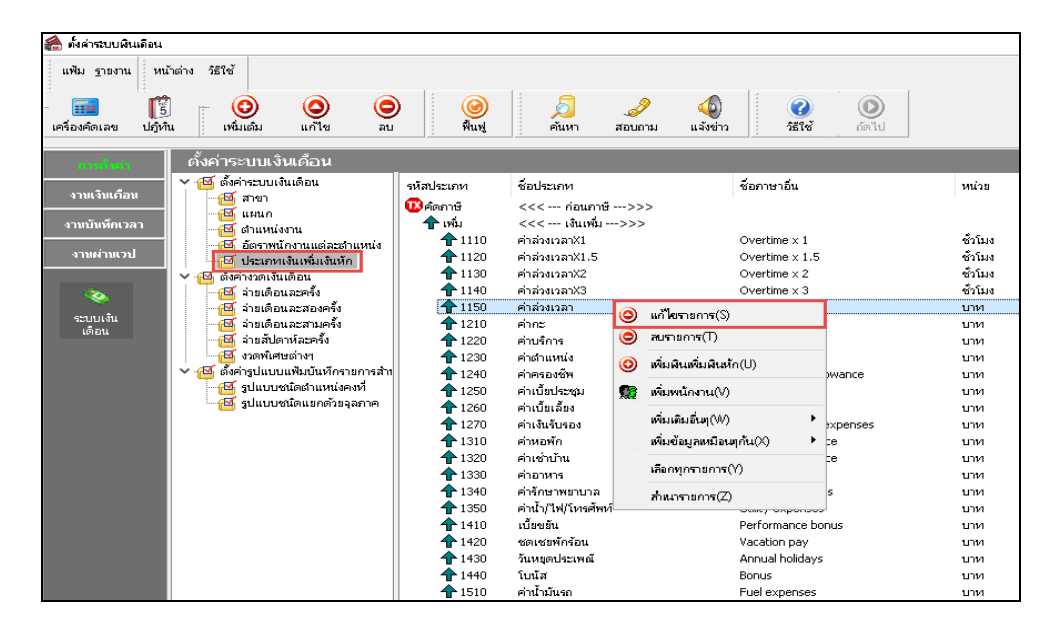

 หรือ 2. หน้าจอ**การตั้งค่า** เลือกที่หัวข้อ **ประเภทเงินเพิ่มเงินหัก** เลือก **ประเภทเงินเพิ่มเงินหักที่**   $\phi$ ต้องการแก้ไข $\rightarrow$  กลิกปุ่ม  $\left| \begin{array}{c} \Theta \\ \Theta \end{array} \right|$ 

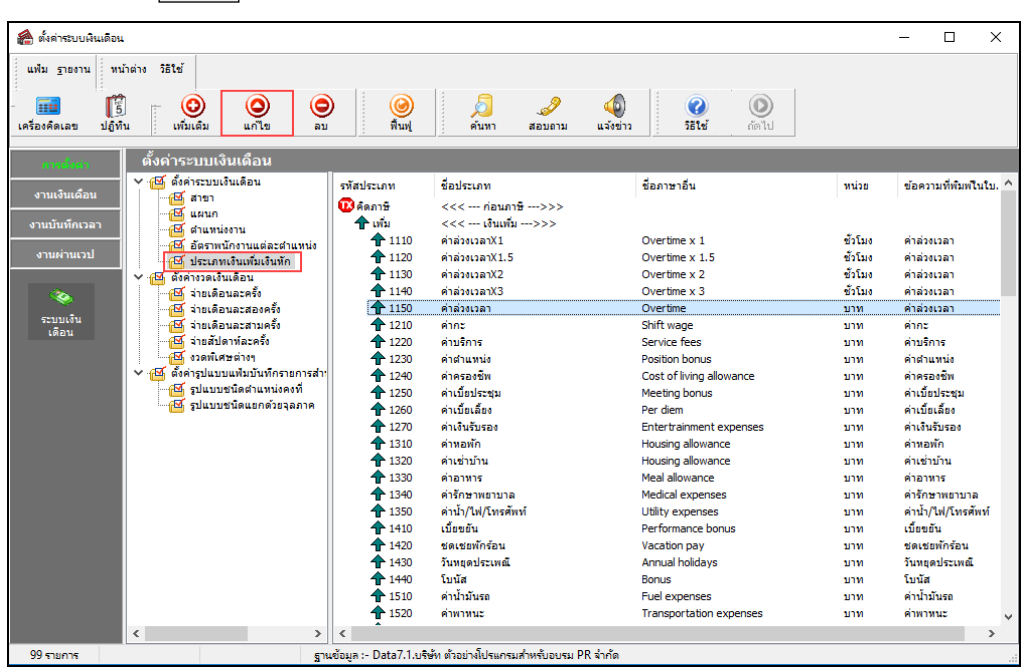

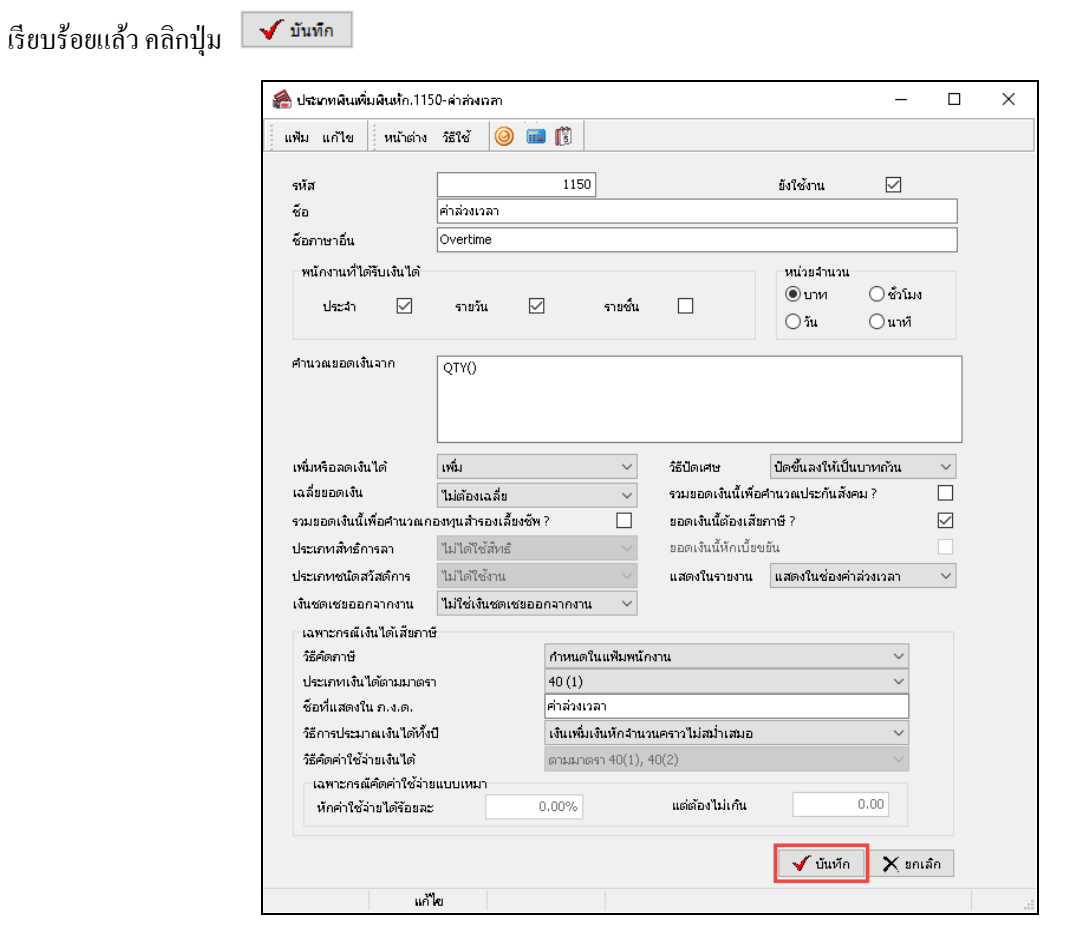

 $\blacktriangleright$  หรือ 3. ดับเบิ้ลคลิกที่ ประ<mark>เภทเงินเพิ่มเงินหักที่ต้องการแก้ไข</mark> หลังจากแก้ไขรายละเอียดของเงินเพิ่มเงินหัก

#### **วิธีการลบประเภทเงินเพิ่มเงินหักทําได้ 2วิธี**

### **วิธีการบันทึกข้อมู ล**

1. หน้าจอ**การตั้งค่า** เลือกที่หัวข้อ **ประเภทเงินเพิ่มเงินหัก** คลิก**เมาส์ขวา** เลือก**ลบรายการ**

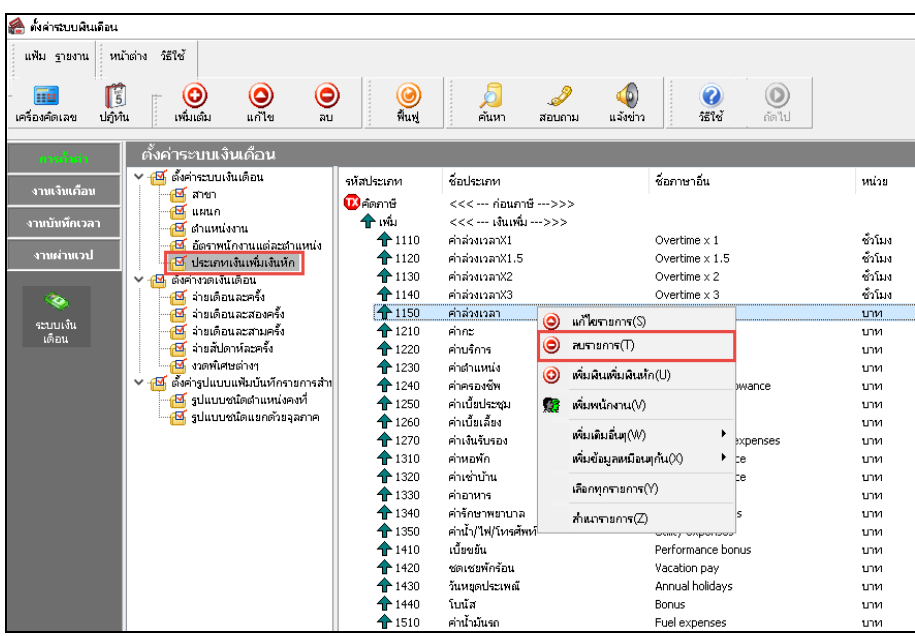

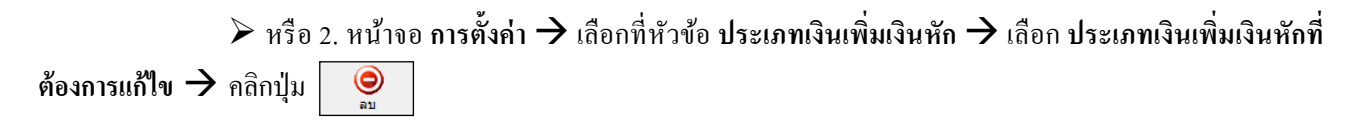

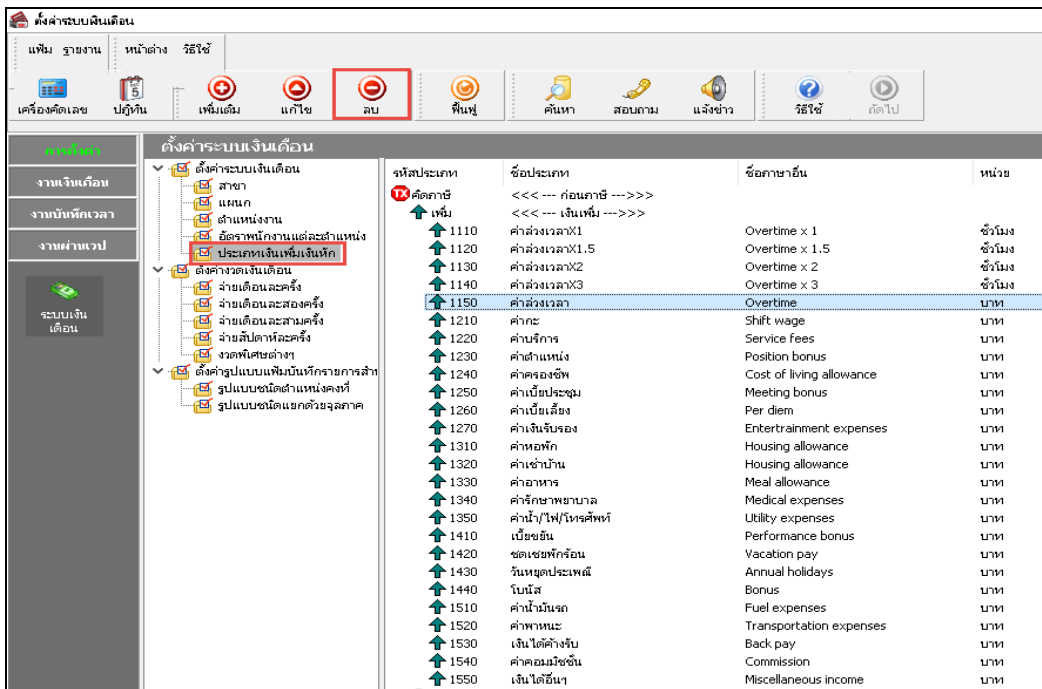

 $\triangleright$  โปรแกรมจะแสดงข้อความ "ยืนยันลบรายการนี้?" ดังรูป กรณีต้องการลบ คลิกปุ่ม $\overline{\phantom{a}}$  Yes  $\overline{\phantom{a}}$  หากไม่ ต้องการลบ คลิกปุ่ม $\boxed{\phantom{1}4}$ 

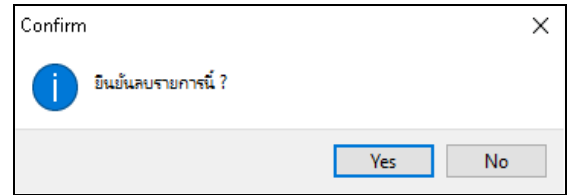

#### **การพิมพ์รายงานข้อกําหนดบริษัท**

หลังจากทำการตั้งค่าประเภทเงินเพิ่มเงินหักให้ตรงตามความต้องการแล้ว หากต้องการตรวจสอบความถูกต้อง สามารถ พิมพ์รายงานข้อกาหนดบริษัท เพื่อทําการตรวจสอบได้ ํ

#### **วิธีการบันทึกข้อมู ล**

หน้าจอ**การตั้งค่า** เลือก **เมนูรายงาน** เลือก**รายงานประเภทเงินได้เงินหักพนักงาน** เลือก**รายงาน**

#### **ข้อกําหนดบริษัท**

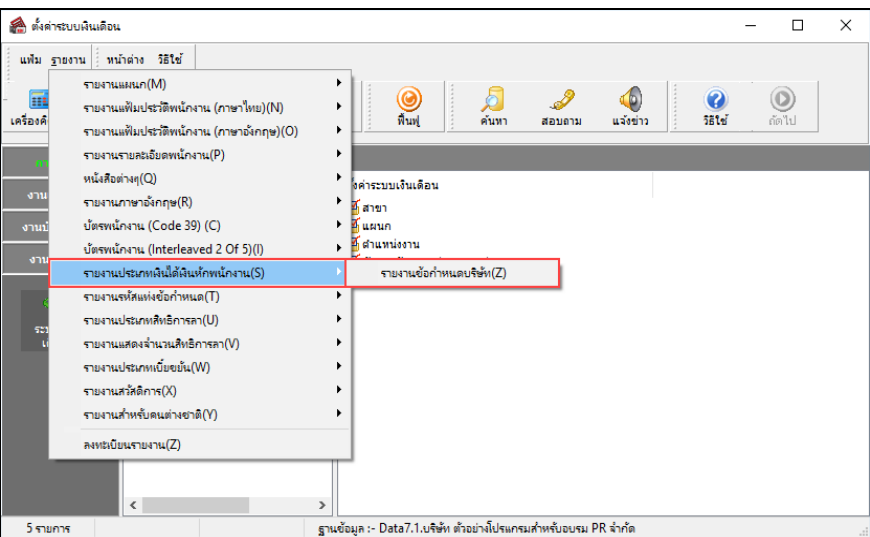

#### $\blacktriangleright$  คลิกปุ่ม เริ่**มพิมพ**์

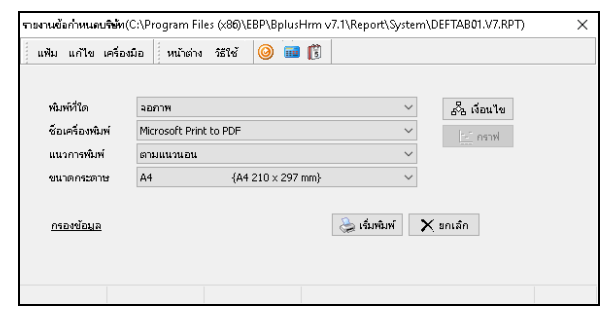

 $\triangleright$  โปรแกรมจะแสดงจอภาพรายงานข้อกำหนดบริษัท ดังรูป

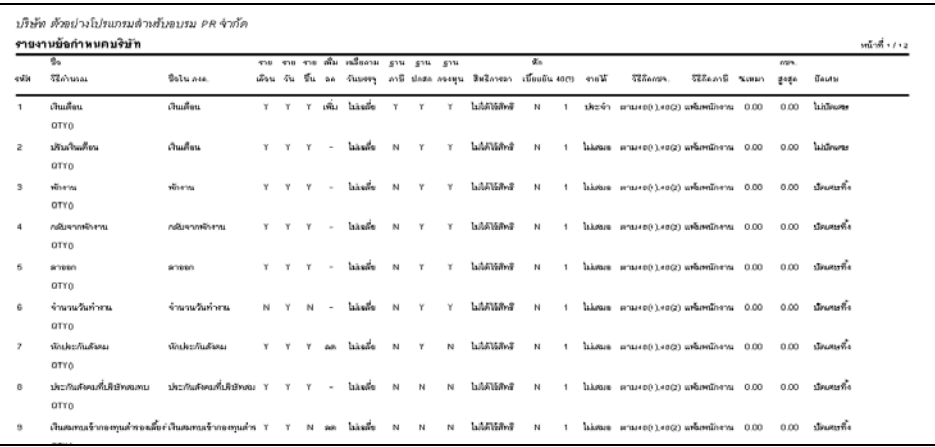